# **Деректерді беру желілерінің статикалық мекенжайларының тізілімін (бұдан әрі- ДБЖСМТ) пайдалану жөніндегі нұсқаулық**

## **1. Тіркелу**

1. «Мемлекеттік техникалық қызмет» АҚ-ның [https://sts.kz](https://sts.kz/) сайтына өтіп, «ДБЖСМЖ» қосымша парағын таңдайсыз.

- 2. Ашылған веб-парақшада «Деректерді беру желілерінің статикалық мекенжайларының тізілімі» деген сілтемені басасыз.
- 3. Сілтеме бойынша авторлану және ДБЖСМТ-да тіркелуден өту үшін вебпарақша ашылады. Төменде 1-сурет келтірілген.

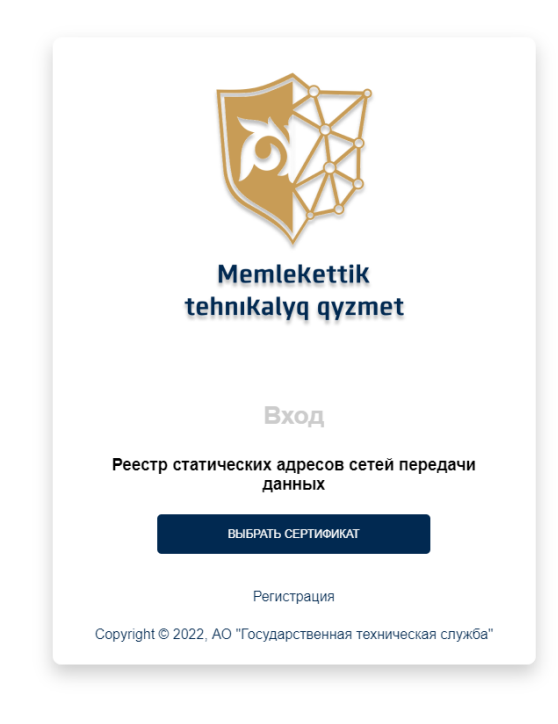

1-сурет.

- 4. ДБЖСМТ-ға кіру үшін тіркелу керек, «Тіркелуді» басыңыз.
	- 1. Тіркеліп, ДБЖСМТ-ға кіру үшін Қазақстан Республикасы Ұлттық куәландырушы орталығының заңды тұлғаларға арналған электрондық цифрлық қолтаңба (бұдан әрі-ЭЦҚ) сертификаттарының болуы қажет.

2. ЭЦҚ алу жөніндегі нұсқаулық: <https://pki.gov.kz/poluchenie-yl/>

NCALayer орнату және баптау жөніндегі нұсқаулық: <https://pki.gov.kz/ncalayer/>

- 3. NCALayer-ді іске қосыңыз.
- 5. 2-суретте көрсетілгендей, «Сертификатты таңдауды» басыңыз.

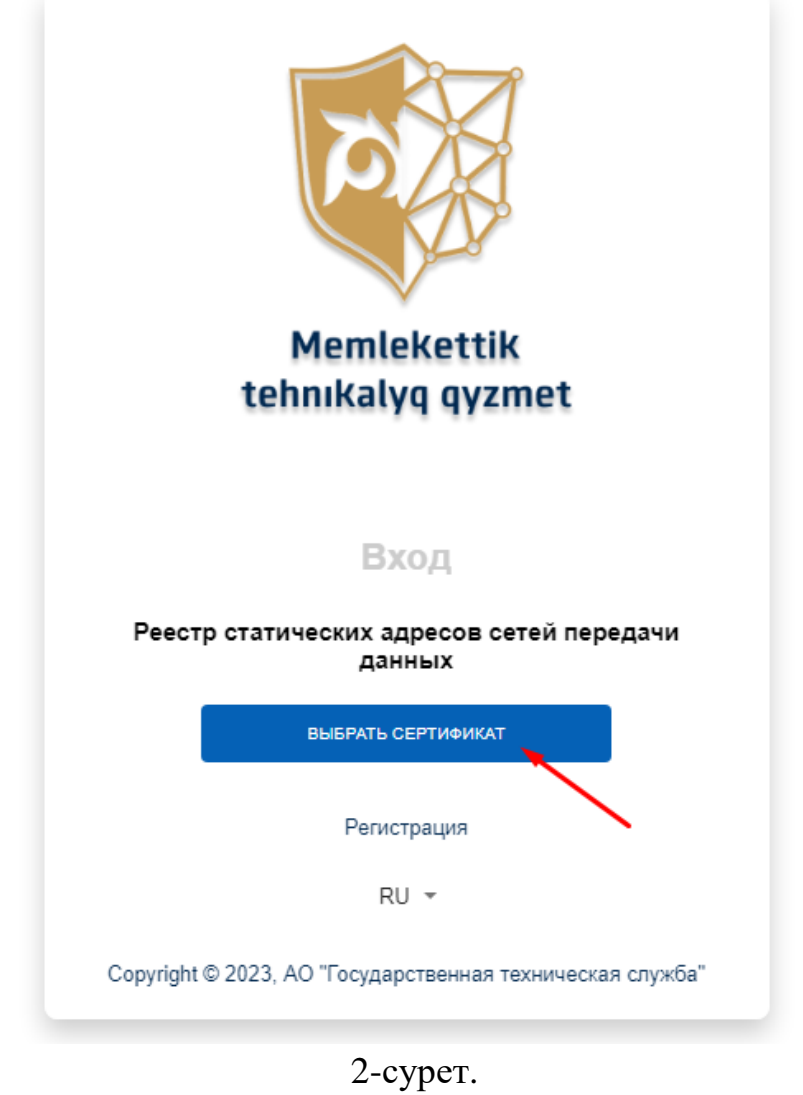

6. Ашылған терезеде папканы және ЭЦҚ сертификатын таңдаңыз (3-сурет).

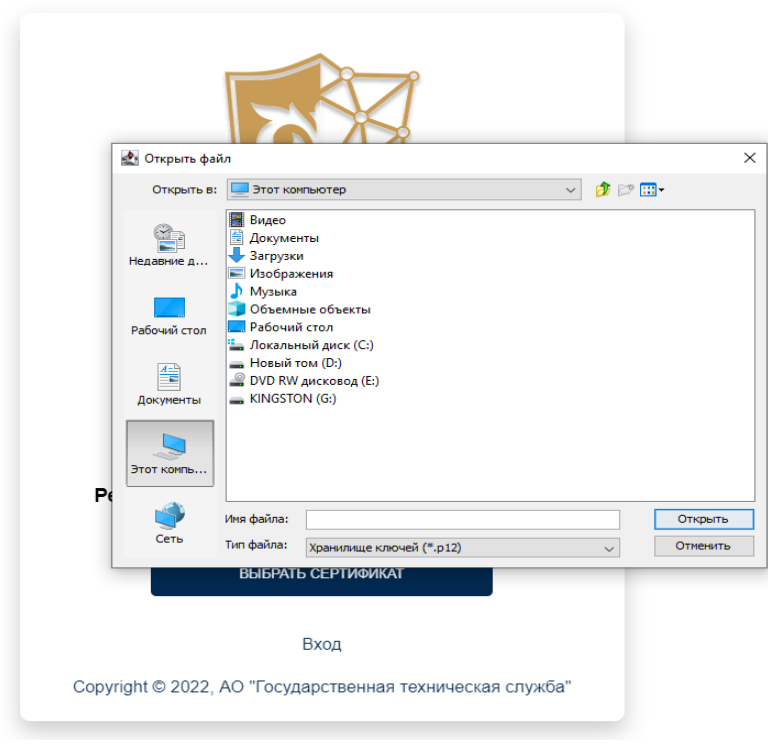

3-сурет.

7. ЭЦҚ сертифкатының паролін енгізу қажет. Ол үшін «Ашу» батырмасын басыңыз. Ашылған терезеде 4-суретте көрсетілгендей, «Қол қою» батырмасын басыңыз.

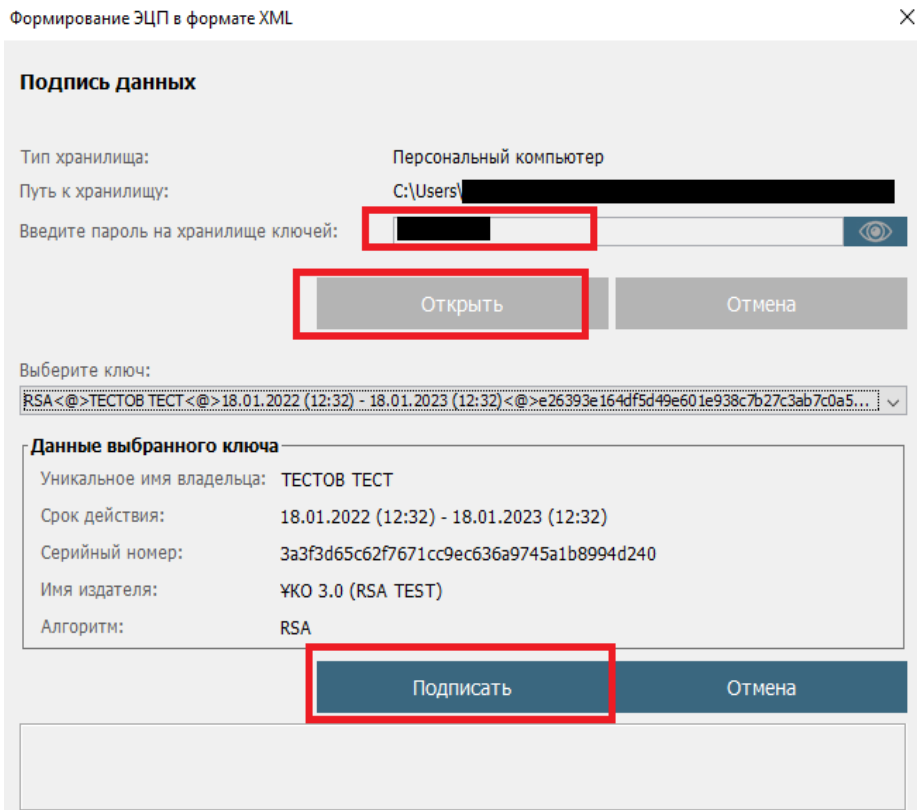

4-сурет.

# 8. ДБЖСМТ пайдалану жөніндегі пайдаланушы келісімімен (5-сурет) танысыңыз.

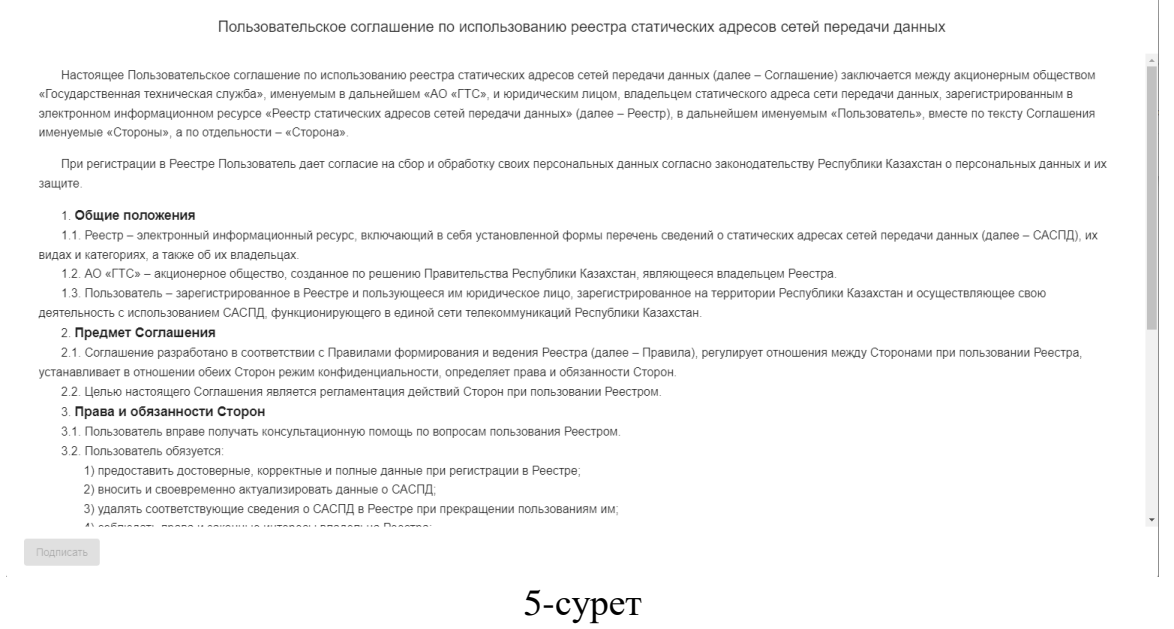

## 9. Қанатшаны белгілеп, «Қол қоюды» басыңыз, үлгісі 6-суретте көрсетілген.

Пользовательское соглашение по использованию реестра статических адресов сетей передачи данных

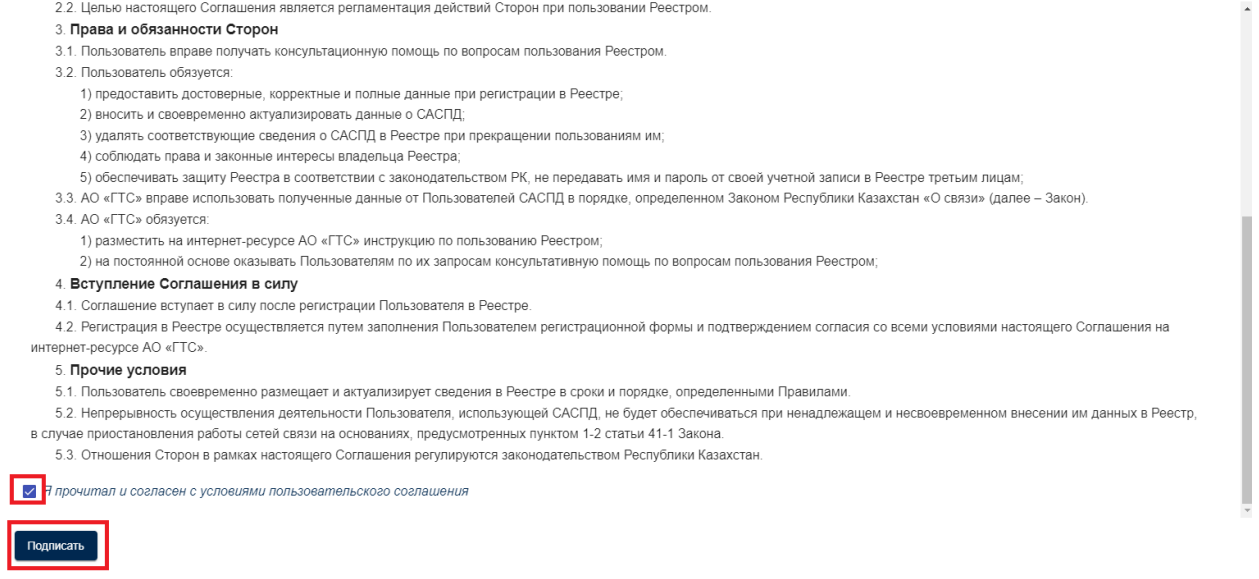

### 6-сурет

- 10. 7-тармақта орындалғандай іс-қимылдарды қайталаңыз, GOSTKNCA сертификатын таңдаңыз.
- 11. Пайдаланушының 7-суретте көрсетілгендей ақпаратын, байланысушы тұлғаның телефон нөмірін, e-mail толтырыңыз.

#### Пользовательская информация

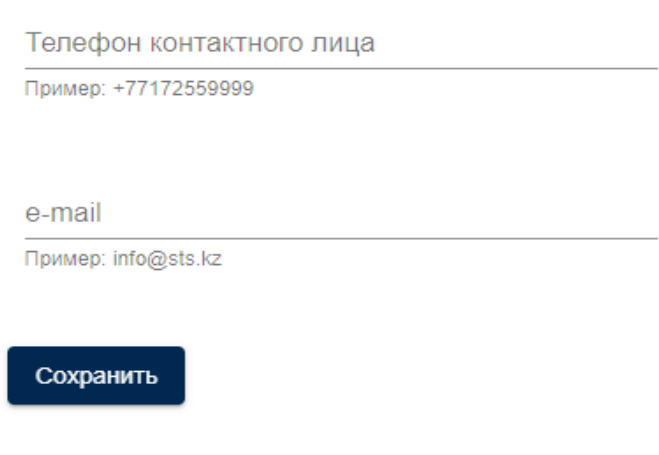

7-сурет

#### **2. Авторлану**

- 1. «Мемлекеттік техникалық қызмет» АҚ-ның [https://sts.kz](https://sts.kz/) сайтына өтіп, «ДБЖСМЖ» қосымша парағын таңдайсыз.
- 2. Ашылған веб-парақшада «Деректерді беру желілерінің статикалық мекенжайларының тізілімі» деген сілтемені басасыз.
- 3. Сілтеме бойынша ДБЖСМТ электрондық ақпараттық ресурсында авторлану және тіркелуден өту үшін веб-парақша ашылады. Төменде 1-сурет келтірілген.

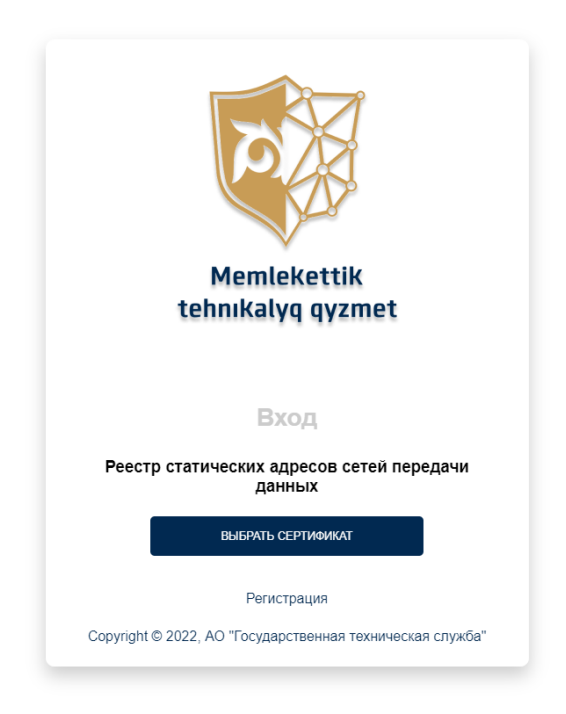

1-сурет.

- 4. ДБЖСМТ-ға кіру үшін:
	- 1) Тіркеліп, ДБЖСМТ-ға кіру үшін Қазақстан Республикасы Ұлттық куәландырушы орталығының заңды тұлғаларға арналған электрондық цифрлық қолтаңба (бұдан әрі-ЭЦҚ) сертификаттарының болуы қажет.
	- 2)ЭЦҚ алу жөніндегі нұсқаулық: <https://pki.gov.kz/poluchenie-yl/> NCALayer орнату және баптау жөніндегі нұсқаулық: <https://pki.gov.kz/ncalayer/>
	- 3) NCALayer-ді іске қосыңыз.
- 5. 2-суретте көрсетілгендей, «Сертификатты таңдауды» басыңыз.

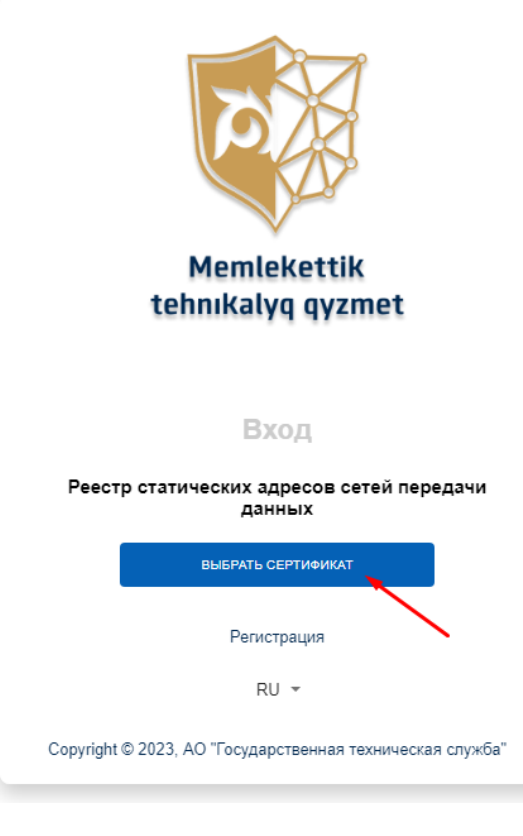

2-сурет.

6. Ашылған терезеде папканы және ЭЦҚ сертификатын таңдаңыз (3-сурет).

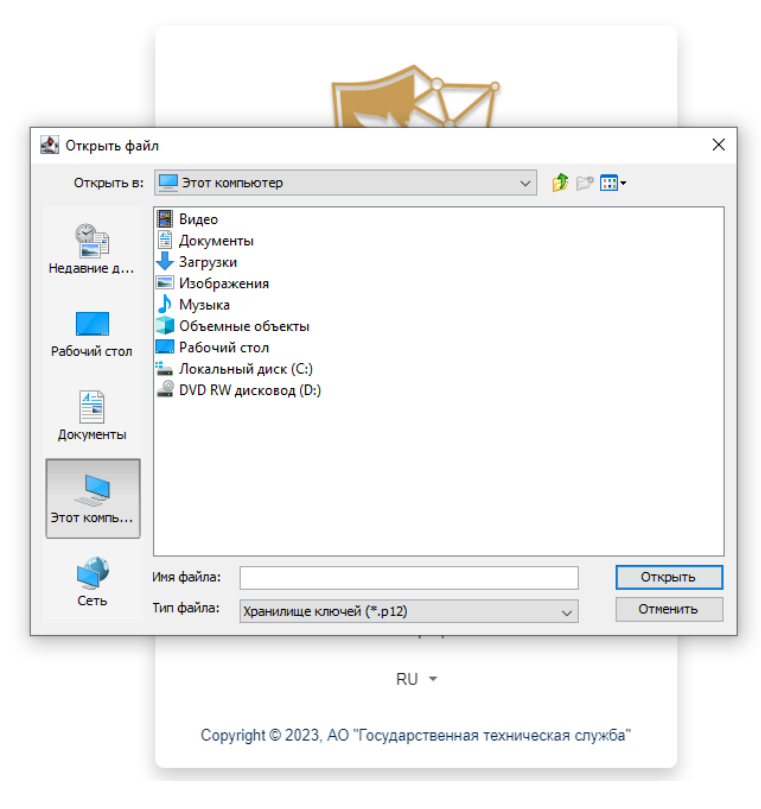

3-сурет.

7. ЭЦҚ сертифкатының паролін енгізу қажет. Ол үшін «Ашу» батырмасын басыңыз. Ашылған терезеде 4-суретте көрсетілгендей, «Қол қою» батырмасын басыңыз.

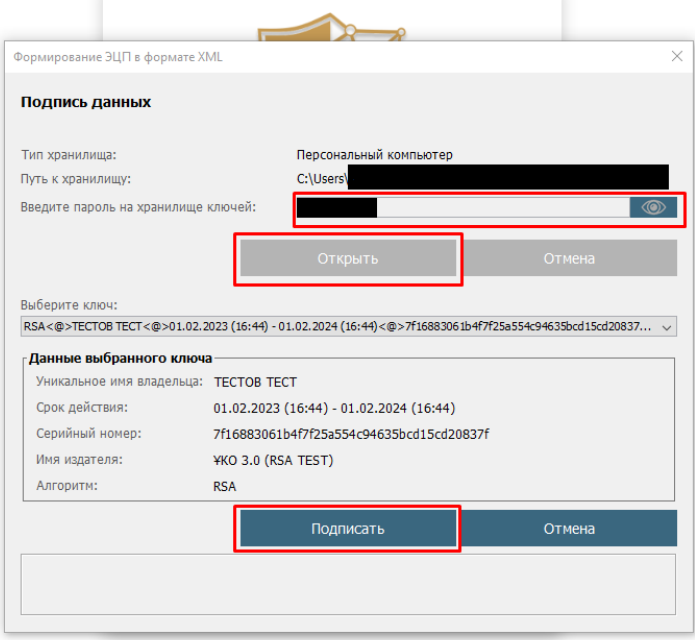

4-сурет.

8. Одан әрі ДБЖСМТ-ның «Байланыс желілері» деген басты парақшасы ашылады (5-сурет).

|                | Сети связи                       |            |                             |                    |                                   |                                         |                             |                                                |                          |                 |                 |            |                |                       | TECTOB TECT : | $RU -$  |
|----------------|----------------------------------|------------|-----------------------------|--------------------|-----------------------------------|-----------------------------------------|-----------------------------|------------------------------------------------|--------------------------|-----------------|-----------------|------------|----------------|-----------------------|---------------|---------|
|                | Сети связи                       |            |                             |                    |                                   |                                         |                             |                                                |                          |                 |                 |            |                |                       |               |         |
|                | Поиск                            |            |                             |                    |                                   |                                         |                             |                                                |                          |                 |                 |            |                |                       |               | $\vee$  |
| NR:            | Добавить<br>Дата.<br>регистрации | <b>EMH</b> | Наименование<br>организации | IP-sanxos          | Описание<br>назначения<br>сервиса | Назначение<br>сервиса                   | Оператор связи Деятельность |                                                | Категория                | Ceraeur<br>cera | Cratyc          | Примечание | ФИО            | Контактный<br>телефон | $e$ -mai      |         |
|                | 13.06.2023                       |            | 123456789021 "AO \"TECT\""  | 192.168.148.1/24   | корпоративная<br>почта            | используется для<br>внутренний<br>почты | AO<br>"Kasaxrenekow"        | Деятельность в<br>области<br>кибербезопасности | Стандартный<br>вид связи | Казнет          | Новая<br>запись |            | TECTOB<br>TECT | +7777771010           | 777@mail.ru'> | :       |
| $\overline{2}$ | 13.06.2023<br>14:22              |            | 123456789021 "AO \"TECT\""  | 1.1.2.50-1.1.2.255 | корпоративная<br>почта            | используется для<br>внутренний<br>почты | AO<br>"Kasaxrenekow"        | Деятельность в<br>области<br>кибербезопасности | Стандартный<br>вид связи | Казнет          | Новая<br>запись |            | TECTOB<br>TECT | +7777771010           | 777@mail.ru'> | ۰.<br>÷ |

5-сурет.

#### **3. Профиль**

I

1. Профиль деген бөлімге өту үшін і басыңыз және 1-суретте көрсетілгендей, «Профиль» басыңыз.

| Сети связи |                     |                                       |                             |                  |                                   |                                         |                             |                                                |                          |                 |                 |            |                       |                       | TECTOB TECT : |         | $RU -$       |  |
|------------|---------------------|---------------------------------------|-----------------------------|------------------|-----------------------------------|-----------------------------------------|-----------------------------|------------------------------------------------|--------------------------|-----------------|-----------------|------------|-----------------------|-----------------------|---------------|---------|--------------|--|
|            |                     |                                       |                             |                  |                                   |                                         |                             |                                                |                          |                 |                 |            |                       |                       |               | Профиль |              |  |
|            | Сети связи          |                                       |                             |                  |                                   |                                         |                             |                                                |                          |                 |                 |            |                       |                       |               | Выход   |              |  |
| Поиск      |                     |                                       |                             |                  |                                   |                                         |                             |                                                |                          |                 |                 |            |                       |                       |               |         | $\checkmark$ |  |
|            | Добавить            |                                       |                             |                  |                                   |                                         |                             |                                                |                          |                 |                 |            |                       |                       |               |         |              |  |
| Na         | Дата<br>регистрации | <b>SMH</b>                            | Наименование<br>организации | IP-запись        | Описание<br>назначения<br>сервиса | Назначение<br>сервиса                   | Оператор связи Деятельность |                                                | Категория                | Сегмент<br>сети | Статус          | Примечание | <b>OND</b>            | Контактный<br>телефон | e-mail        |         |              |  |
|            |                     | 13.06.2023  123456789021  "AO VTECTV" |                             | 192.168.148.1/24 | корпоративная<br>почта            | используется для<br>внутренний<br>почты | <b>AO</b><br>"Казахтелеком" | Деятельность в<br>обпасти<br>кибербезопасности | Стандартный<br>вид связи | Казнет          | Новая<br>запись |            | <b>TECTOB</b><br>TECT | +7777771010           | 777@mail.ru'> |         |              |  |

1-сурет.

2. Профильде келесі деректер бейнеленген (2-сурет):

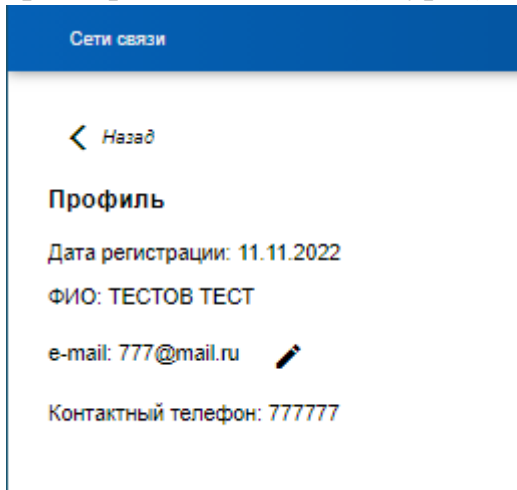

- 2-сурет.
- 3. «e-mail» өрісін редакциялау үшін батырманы басыңыз және өрісте e-mailді жазыңыз. Одан әрі сақтауды басыңыз (3-сурет).

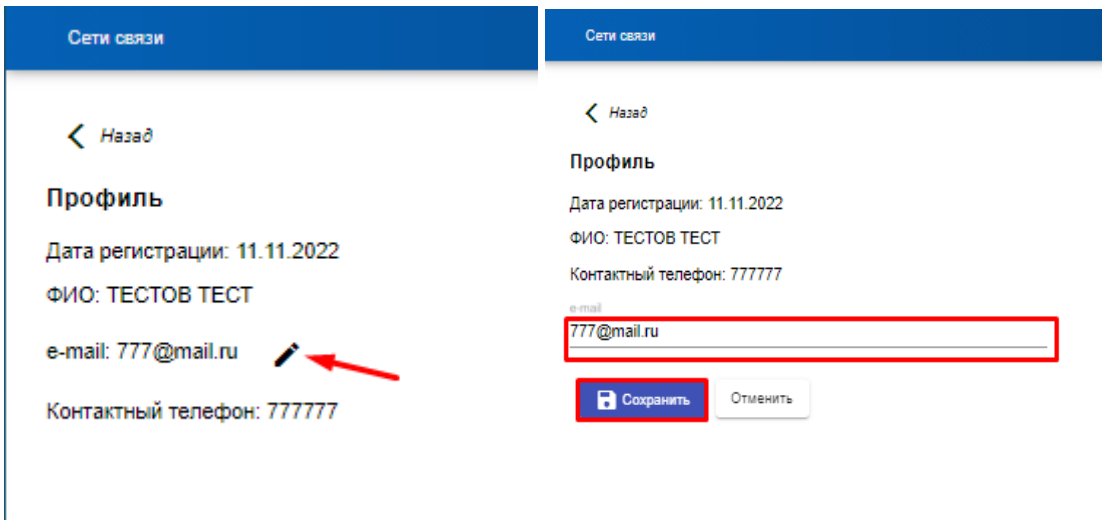

3-сурет.

### **4. Жазбаны қосу**

1. Тіркелу және ДБЖСМТ-да авторланудан кейін ашылған веб-парақшада деректерді беру желілерінің статикалық мекенжайлары туралы мәліметтерді (IP-мекенжайларын) енгізу керек. Ол үшін 1-суретте көрсетілгендей «Қосу» қосымша парағын басыңыз.

|     | Сети связи          |            |                             |                       |                                   |                                         |                             |                                                |                          |                 |                 |            |                |                       | TECTOB TECT : |               | $-$<br><b>RU</b> |
|-----|---------------------|------------|-----------------------------|-----------------------|-----------------------------------|-----------------------------------------|-----------------------------|------------------------------------------------|--------------------------|-----------------|-----------------|------------|----------------|-----------------------|---------------|---------------|------------------|
|     |                     |            |                             |                       |                                   |                                         |                             |                                                |                          |                 |                 |            |                |                       |               | Профиль       |                  |
|     | Сети связи          |            |                             |                       |                                   |                                         |                             |                                                |                          |                 |                 |            |                |                       |               | Выход         |                  |
|     | Поиск               |            |                             |                       |                                   |                                         |                             |                                                |                          |                 |                 |            |                |                       |               |               | $\checkmark$     |
|     | Добавить            |            |                             |                       |                                   |                                         |                             |                                                |                          |                 |                 |            |                |                       |               |               |                  |
| Nz. | Дата<br>регистрации | <b>SMH</b> | Наименование<br>организации | IP-sanxo <sub>b</sub> | Описание<br>назначения<br>сервиса | Назначение<br>сервиса                   | Оператор связи              | Деятельность                                   | Категория                | Сегмент<br>сети | Статус          | Примечание | <b>OND</b>     | Контактный<br>телефон | e-mail        |               |                  |
|     | 13.06.2023<br>14:22 |            | 123456789021 "AO \"TECT\""  | 192.168.148.1/24      | корпоративная<br>почта            | используется для<br>внутренний<br>почты | <b>AO</b><br>"Казахтелеком" | Деятельность в<br>сбласти<br>кибербезопасности | Стандартный<br>вид связи | Казнет          | Новая<br>запись |            | TECTOB<br>TECT | +7777771010           |               | 777@mail.ru'> |                  |

1-сурет.

2. Келесі нысан ашылады (2-сурет):

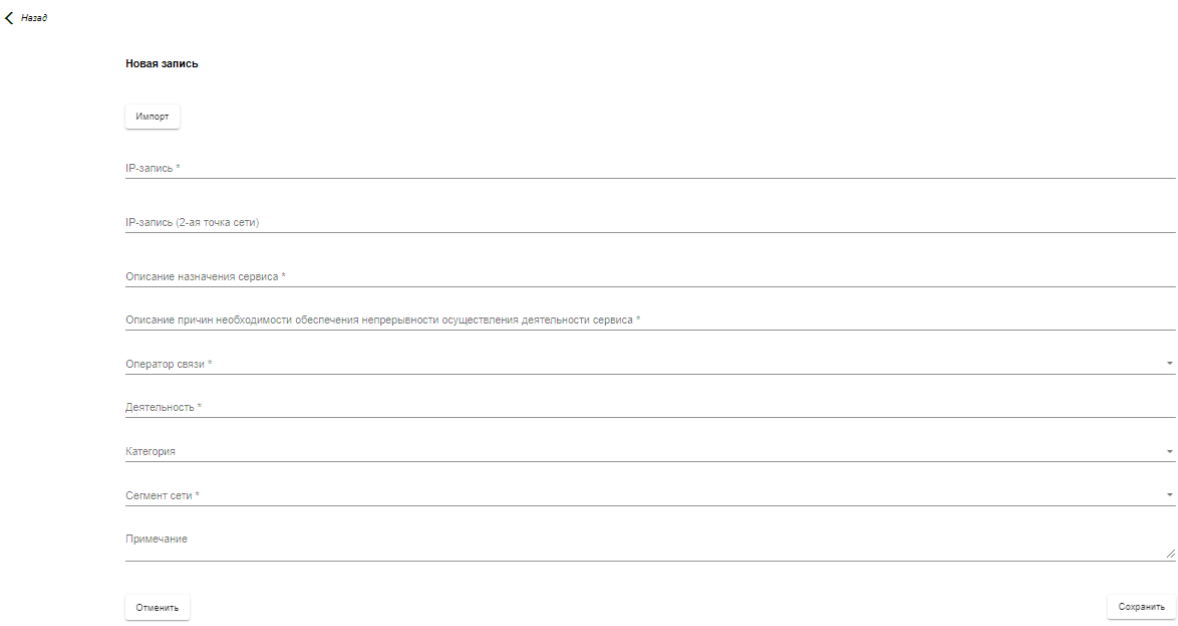

\*Жазбаны қосу кезіндегі өрістердің атауы мен сипаттамасы:

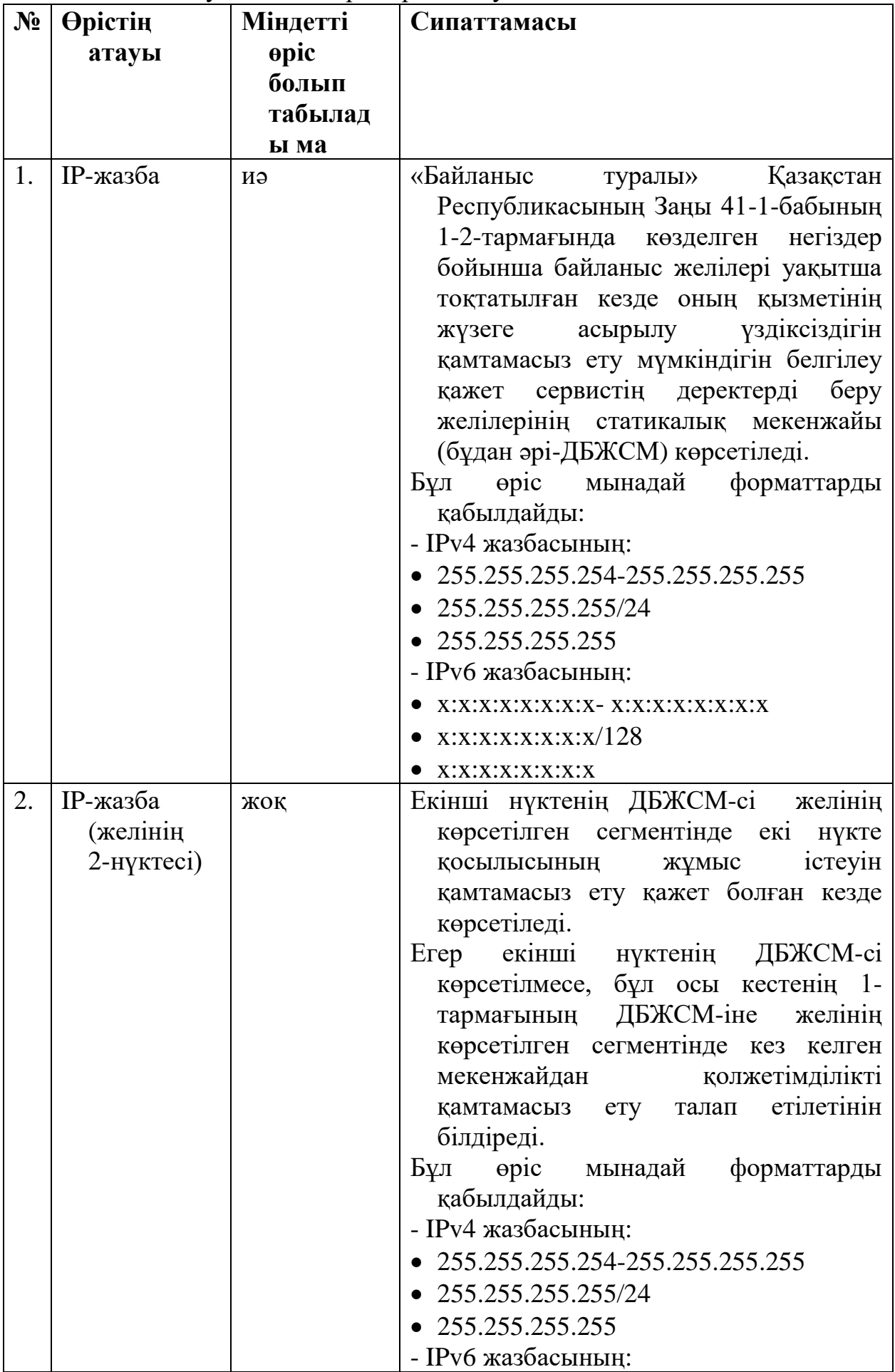

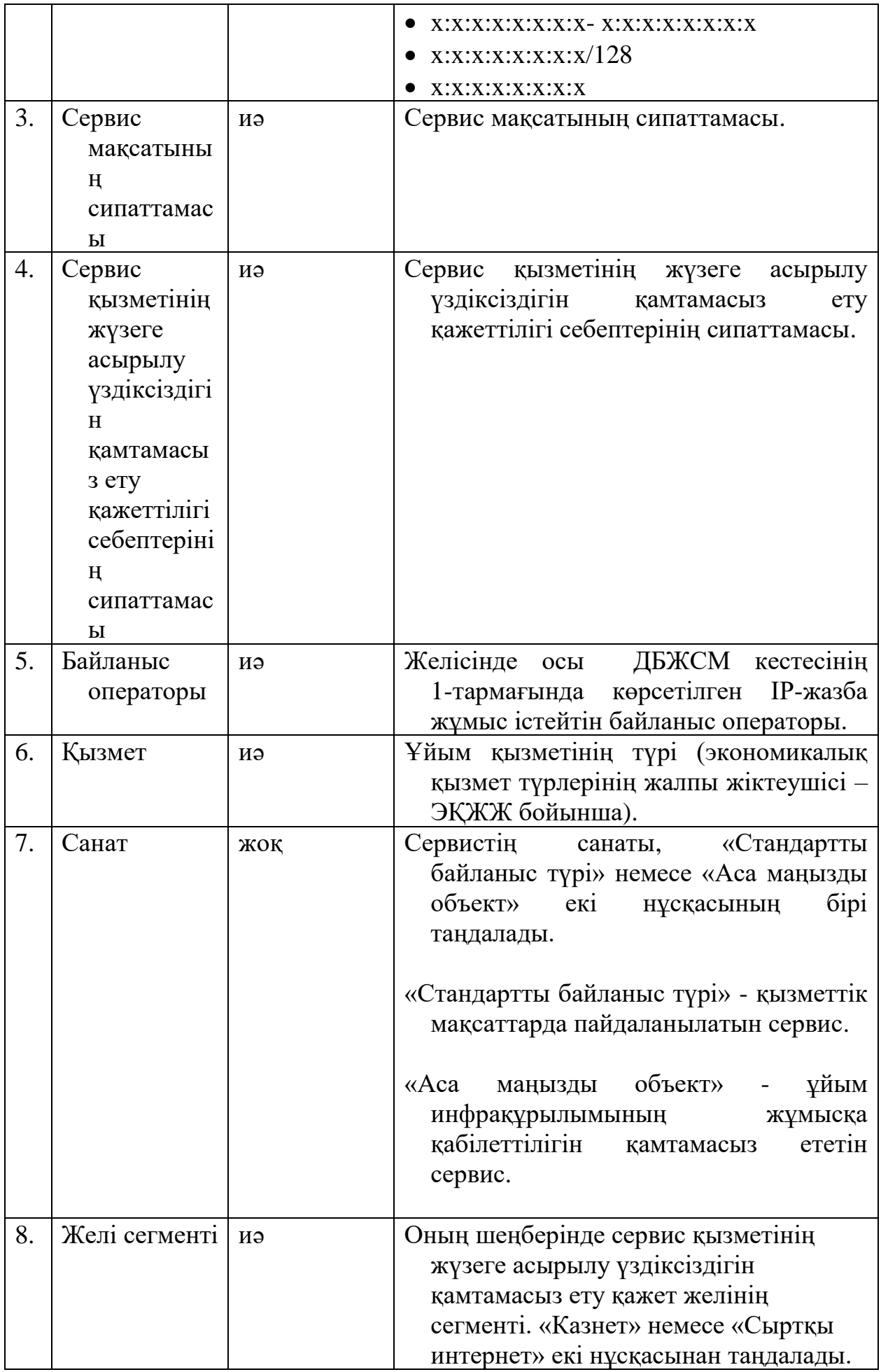

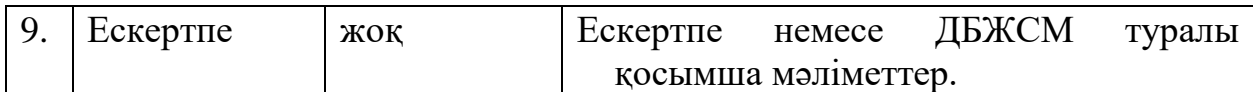

### IP-жазбаны толтыру үлгісі:

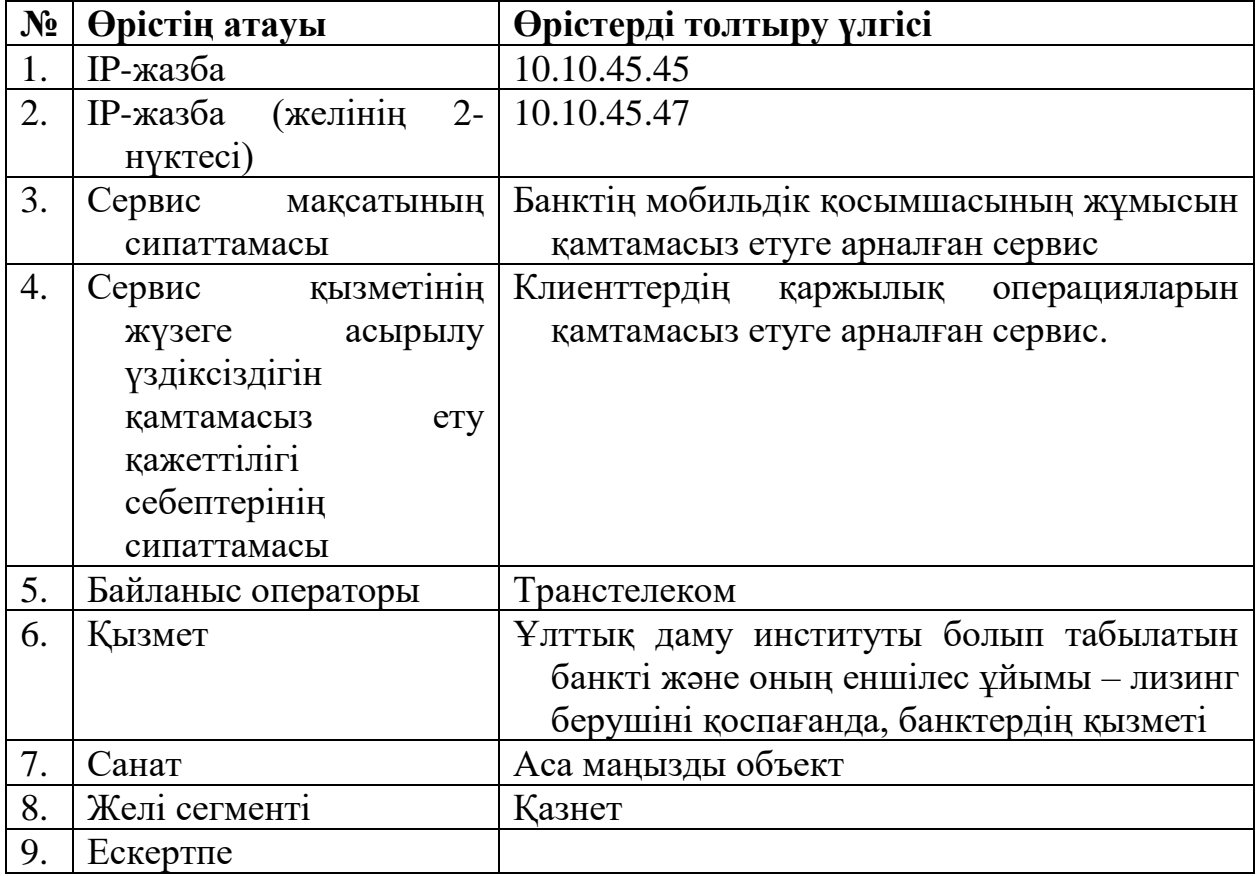

3. IP-жазбаны «IP-жазба» өрісінде немесе файлды импорттау арқылы қосуға болады. Файлды импорттау үшін «Импорт» батырмасын басыңыз (3 сурет).

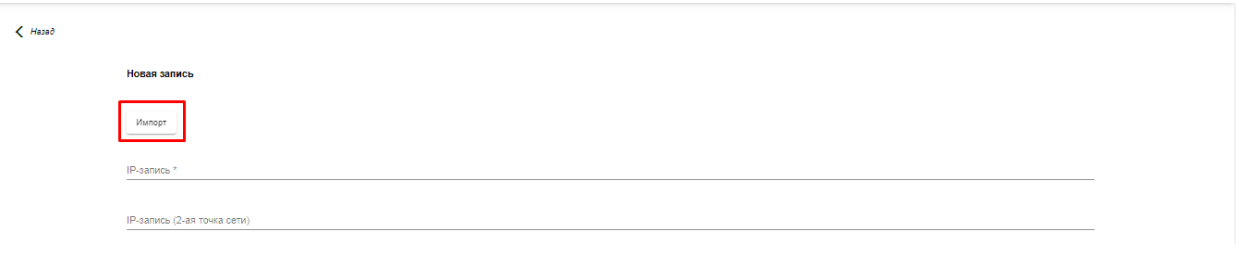

## 3-сурет.

4. IP-жазбаларды импорттау үшін әрбір жазбаға бір жол бойынша IPжазбалардың тізімін .txt форматындағы файлға қосыңыз (4-сурет).

```
импорт тест – Блокнот
Файл Правка Формат Вид Справка
36.112.176.74;197.87.213.185
80.120.148.248
211.84.96.155
64.43.24.36
138.105.5.34
8.15.28.16
```
#### 4-сурет.

Болған кезде IP-жазбаны (желінің 2-нүктесі) IP-жазбадан кейін толтырасыз және олардың арасында «;» белгісін қоясыз. Үлгісі 4-суреттің бірінші жолында.

5. «Файлды таңданы» (5-сурет) басып, дайындалған файлды (6-сурет) таңдаңыз. Одан әрі «Таңдалған файлды жүктеуді» және «Сақтауды» (7 сурет) басыңыз.

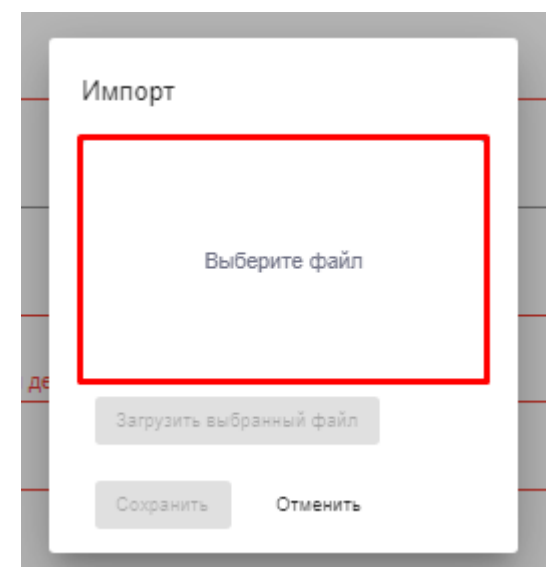

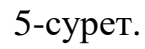

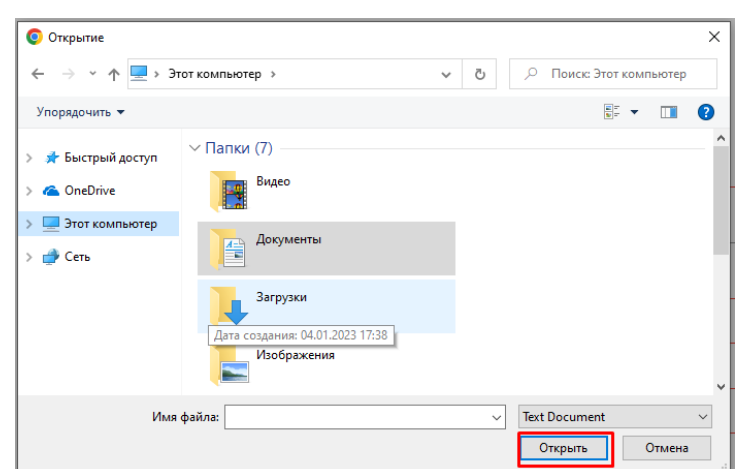

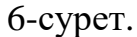

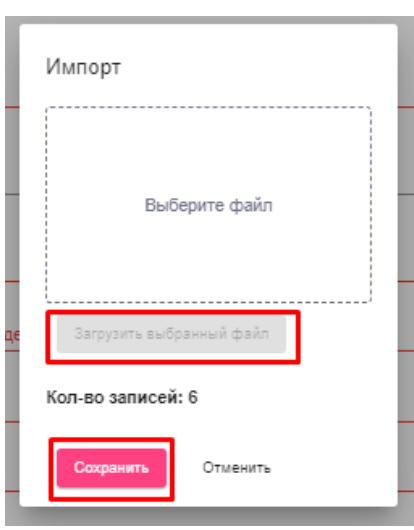

7-сурет.

6. Нысанды толтырыңыз және «Сақтауды» басыңыз (8-сурет).  $\left\langle \right\rangle$  Hasað

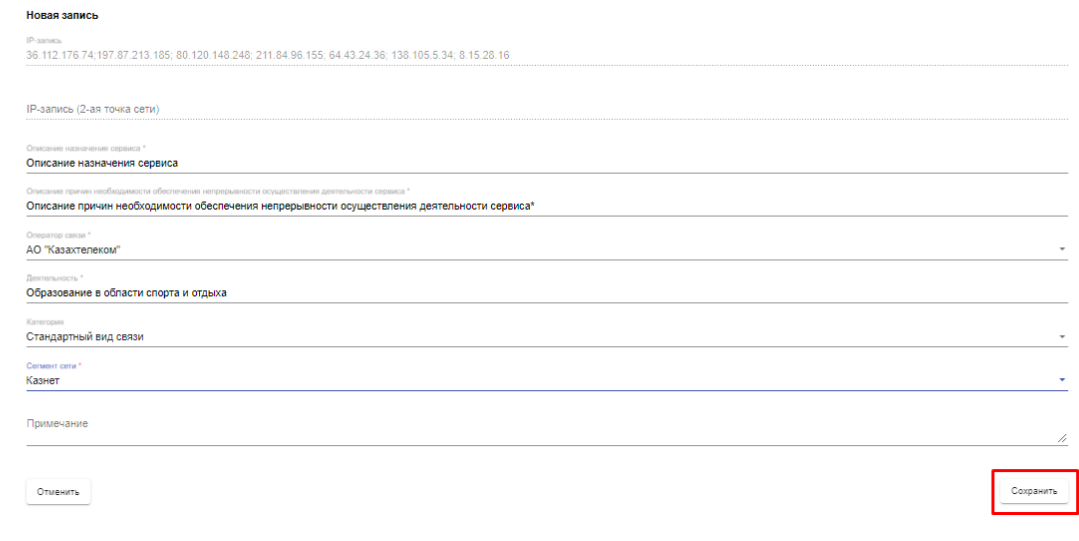

8-сурет.

7. Толтырылған және сақталған нысан деректермен басты кестеде бейнеленеді (9-сурет).

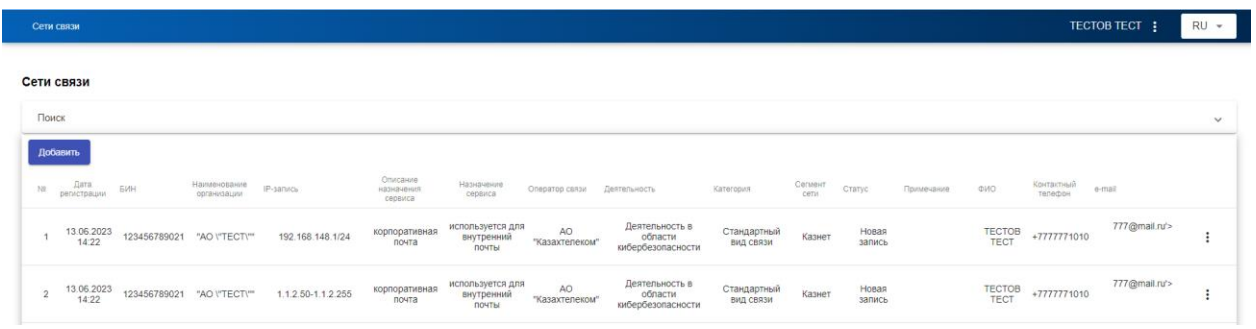

9-сурет.

### **5. Жазбаны редакциялау**

1. Қажет болған жағдайда жазбаларды редакциялауға болады (1-сурет).

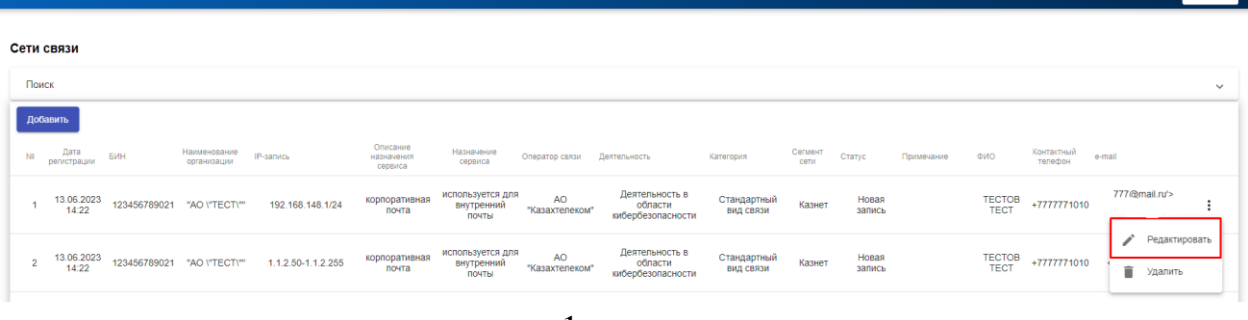

 $\overline{\phantom{a}}$ 

1-сурет.

2. Барлық өрістер редакциялау үшін қолжетімді болады (2-сурет).

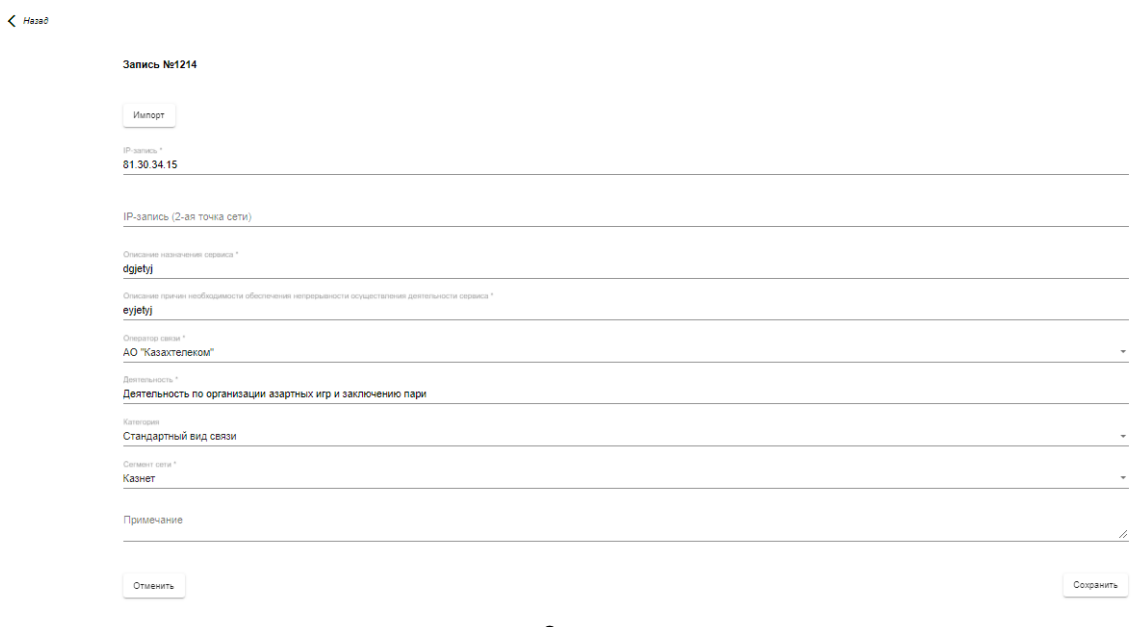

- 2-сурет.
- 3. Редакциялаудан кейін «сақтау» немесе «жою» деген батырманы басыңыз (3-сурет).  $\left\langle \right\rangle$  Hasað

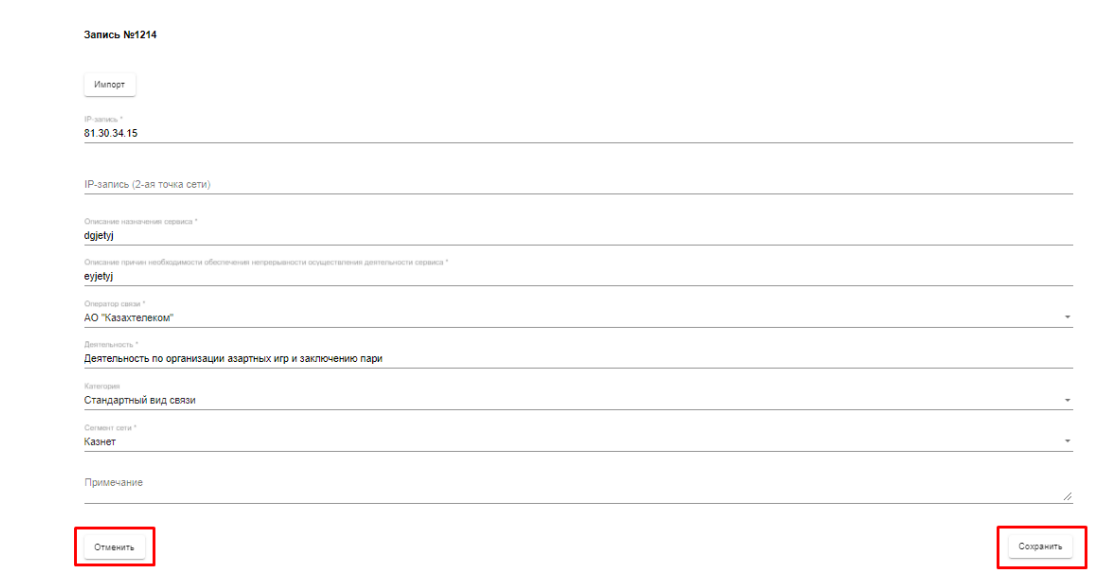

### 3-сурет.

4. Сақталғаннан кейін редакцияланған жазба деректермен басты кестеде бейнеленеді (4-сурет).

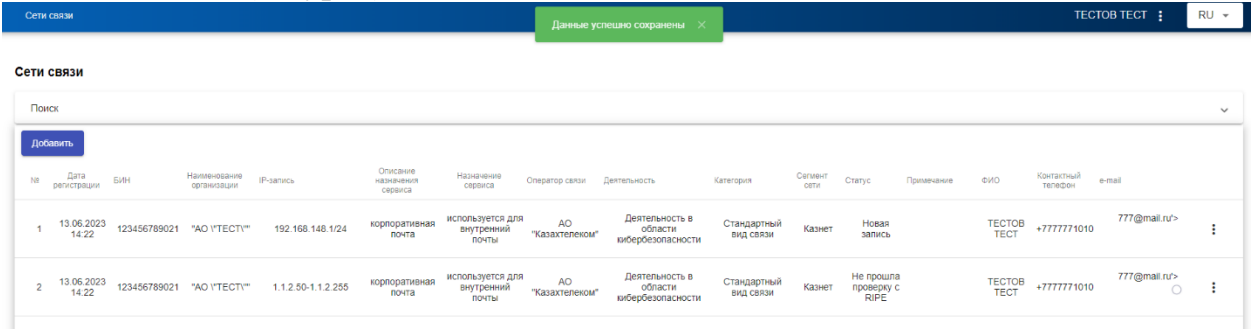

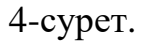

TECTOB TECT : RU -

## **6. Жазбаны жою**

1. Қажет болған жағдайда жазбаны жоюға болады (1-сурет).

|          | Сети связи          |                            |                             |                    |                                   |                                         |                             |                                                |                          |                 |                 |            |                |                       |                                                |              |
|----------|---------------------|----------------------------|-----------------------------|--------------------|-----------------------------------|-----------------------------------------|-----------------------------|------------------------------------------------|--------------------------|-----------------|-----------------|------------|----------------|-----------------------|------------------------------------------------|--------------|
| Поиск    |                     |                            |                             |                    |                                   |                                         |                             |                                                |                          |                 |                 |            |                |                       |                                                | $\checkmark$ |
| Добавить |                     |                            |                             |                    |                                   |                                         |                             |                                                |                          |                 |                 |            |                |                       |                                                |              |
| Na       | Дата<br>регистрации | <b>EMH</b>                 | Наименование<br>организации | <b>IP-запись</b>   | Описание<br>назначения<br>сервиса | Назначение<br>сервиса                   | Оператор связи Деятельность |                                                | Категория                | Сегмент<br>сети | Статус          | Примечание | <b>CMO</b>     | Контактный<br>телефон | $0 - m$ ail                                    |              |
|          | 13.06.2023<br>14:22 | 123456789021 "AO \"TECT\"" |                             | 192.168.148.1/24   | корпоративная<br>почта            | используется для<br>внутренний<br>почты | AO<br>"Казахтелеком"        | Деятельность в<br>области<br>кибербезопасности | Стандартный<br>вид связи | Казнет          | Новая<br>запись |            | TECTOB<br>TECT | +7777771010           | 777@mail.ru'>                                  |              |
| 2        | 13.06.2023<br>14:22 |                            | 123456789021 "AO \"TECT\""  | 1.1.2.50-1.1.2.255 | корпоративная<br>почта            | используется для<br>внутренний<br>почты | AO<br>"Казахтелеком"        | Деятельность в<br>области<br>кибербезопасности | Стандартный<br>ВИД СВЯЗИ | Казнет          | Новая<br>запись |            | TECTOB<br>TECT | +7777771010           | $\mathcal{L}$<br>Редактировать<br>î<br>Удалить |              |
|          |                     |                            |                             |                    |                                   |                                         |                             |                                                |                          |                 |                 |            |                |                       |                                                |              |

1-сурет.

2. Одан әрі іс-қимылды растау үшін терезе пайда болады (2-сурет). Жазбаны жоюды қаласаңыз «Жоюды» таңдайсыз, жоюдың күшін жойған кезде «бас тартуды» таңдайсыз.

| Сети связи          |            |                                         |                             |             |                                |         |                      |                                                                                               |                                              |                 |                                                                                | TECTOB TECT : |                      | RU -         |
|---------------------|------------|-----------------------------------------|-----------------------------|-------------|--------------------------------|---------|----------------------|-----------------------------------------------------------------------------------------------|----------------------------------------------|-----------------|--------------------------------------------------------------------------------|---------------|----------------------|--------------|
| Сети связи<br>Поиск |            |                                         |                             |             |                                |         |                      |                                                                                               |                                              |                 |                                                                                |               |                      | $\checkmark$ |
| Добавить            | Nа Дата    | <b>GWH</b>                              | Наименование<br>организации | IP-запись   | Описание<br>назначения сервиса |         |                      | Назначение Оператор связи Деятельность - Категория - Категория                                |                                              |                 | Сегмент Статус Примечание ФИО Контактный<br>Сеги Статус Примечание ФИО телефон |               | e-mail               |              |
|                     |            | 21.04.2023  123456789021  "AO V'TECT\"" |                             | 81.30.34.15 | dgjetyj                        | eyjetyj | АО<br>"Казахтелеком" | Деятельность по организации Стандартный вид Казнет<br>азартных игр и заключению связи<br>napw |                                              | Новая<br>запись | TECTOB<br>TECT                                                                 | 777777        | 777@mail.ru :        |              |
|                     |            | 21.04.2023  123456789021  "AO V'TECT\"" |                             | 1.81.30.22  | dgjetyj                        |         | Подтвердите действие |                                                                                               | Стандартный вид Казнет                       | Новая<br>запись | TECTOB<br>TECT                                                                 | 777777        | 777@mail.ru :        |              |
|                     |            | 21.04.2023  123456789021  "AO V'TECT\"" |                             | 10.7.9.221  | dgjetyj                        |         |                      | Вы действительно хотите удалить запись №1214?<br><b>• Удалить</b><br>Отменить                 | нии<br>ию<br>Стандартный вид Казнет<br>связи | Новая<br>запись | TECTOB<br>TECT                                                                 | 777777        | 777@mail.ru :        |              |
|                     |            | 21.04.2023  123456789021  "AO V'TECT\"" |                             | 11.52.1.225 | dgjetyj                        | eyjetyj | "Казахтелеком"       | ----------------------<br>азартных игр и заключению<br>napw                                   | Стандартный вид Казнет<br>связи              | Новая<br>запись | TECTOB<br>TECT                                                                 |               | 777777 777@mail.ru : |              |
|                     | 21 04 2023 |                                         |                             |             |                                |         |                      | Научные исследования и                                                                        | Стандартный вид                              | <b>Hosas</b>    | <b>TECTOR</b>                                                                  |               |                      |              |

2-сурет.

3. Содан кейін «Деректер сәтті жойылды» деген терезе пайда болады және жойылған жазба деректермен басты кестеде бейнеленбейді (3-сурет).

|                | Сети связи          |                                         |                             |                    |                                   |                                         |                             | Данные успешно сохранены $\chi$                |                          |         |                                        |            |                |                       | TECTOB TECT :            | $RU -$                         |
|----------------|---------------------|-----------------------------------------|-----------------------------|--------------------|-----------------------------------|-----------------------------------------|-----------------------------|------------------------------------------------|--------------------------|---------|----------------------------------------|------------|----------------|-----------------------|--------------------------|--------------------------------|
|                | Сети связи          |                                         |                             |                    |                                   |                                         |                             |                                                |                          |         |                                        |            |                |                       |                          |                                |
| Поиск          |                     |                                         |                             |                    |                                   |                                         |                             |                                                |                          |         |                                        |            |                |                       |                          | $\checkmark$                   |
|                | Добавить            |                                         |                             |                    |                                   |                                         |                             |                                                |                          |         |                                        |            |                |                       |                          |                                |
| N2             | Дата<br>регистрации | БИН                                     | Наименование<br>организации | IP-sanics          | Описание<br>назначения<br>сервиса | Назначение<br>сервиса                   | Оператор связи Деятельность |                                                | Категория                | Сегмент | Статус                                 | Примечание | ФИО            | Контактный<br>телефон | e-mail                   |                                |
|                | 13.06.2023<br>14:22 | 123456789021 "AO \"TECT\""              |                             | 192.168.148.1/24   | корпоративная<br>почта            | используется для<br>внутренний<br>почты | AO<br>"Казахтелеком"        | Деятельность в<br>области<br>кибербезопасности | Стандартный<br>вид связи | Казнет  | Новая<br>запись                        |            | TECTOB<br>TECT | +7777771010           | 777@mail.ru*>            |                                |
| $\overline{2}$ |                     | 13.06.2023  123456789021  "AO \"TECT\"" |                             | 1.1.2.50-1.1.2.255 | корпоративная<br>почта            | используется для<br>внутренний<br>почты | <b>AO</b><br>"Казахтелеком" | Деятельность в<br>области<br>кибербезопасности | Стандартный<br>ВИД СВЯЗИ | Казнет  | Не прошла<br>проверку с<br><b>RIPE</b> |            | TECTOB<br>TECT | +7777771010           | 777@mail.ru*><br>$\circ$ | $\sim$<br>$\ddot{\phantom{1}}$ |

3-сурет.

# **7. Іздеу**

1. Басты кестедегі жазбаларды фильтрлеу үшін «Іздеуді» басыңыз (1-сурет).

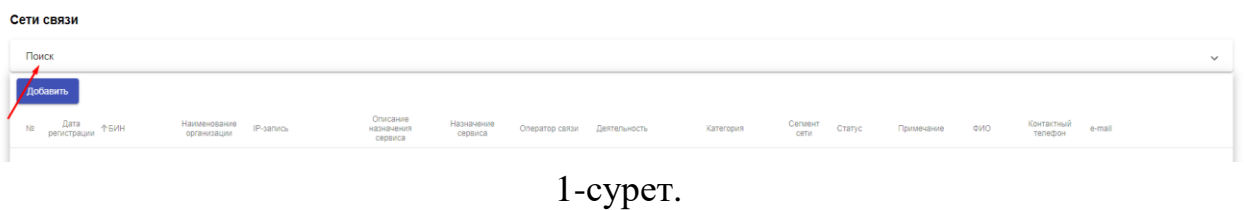

2. Іздеу үшін қажет өрістерді толтырыңыз (2-сурет) және «Іздеу» батырмасын басыңыз.

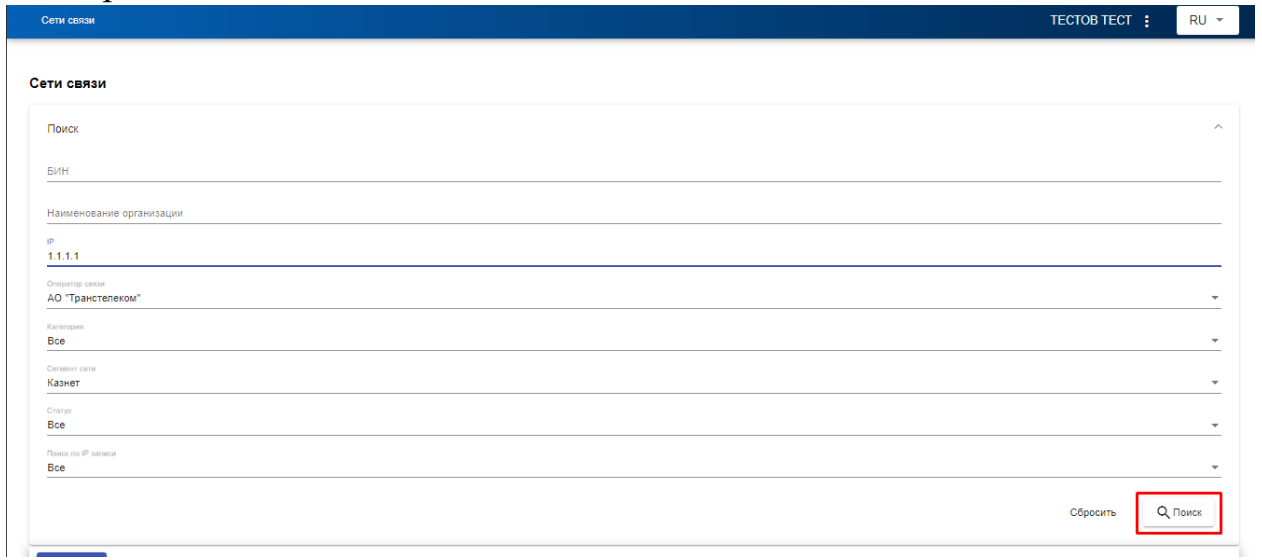

2-сурет.

3. Фильтрлеудің күшін жою үшін «Бас тартуды» басыңыз (3-сурет.)

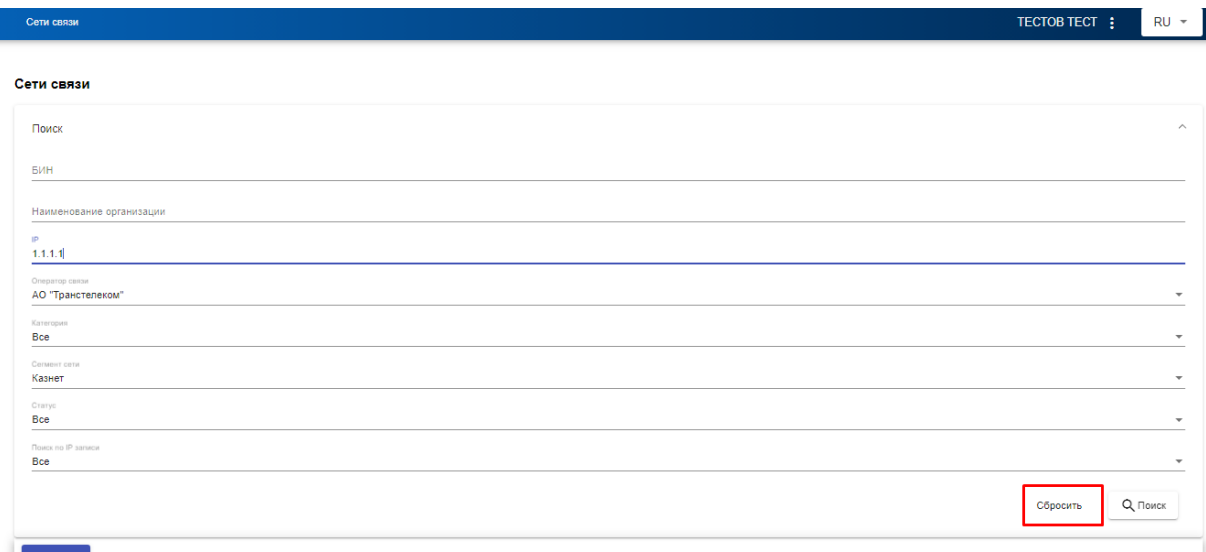

3-сурет.

### **8. ДБЖСМТ туралы мәліметтердің жарамдылық мерзімін ұзарту**

1. ДБЖСМТ туралы мәліметтердің жарамдылық мерзімін ұзарту үшін «Жарамдылық мерзімін ұзарту» батырмасын (1-сурет) басыңыз.

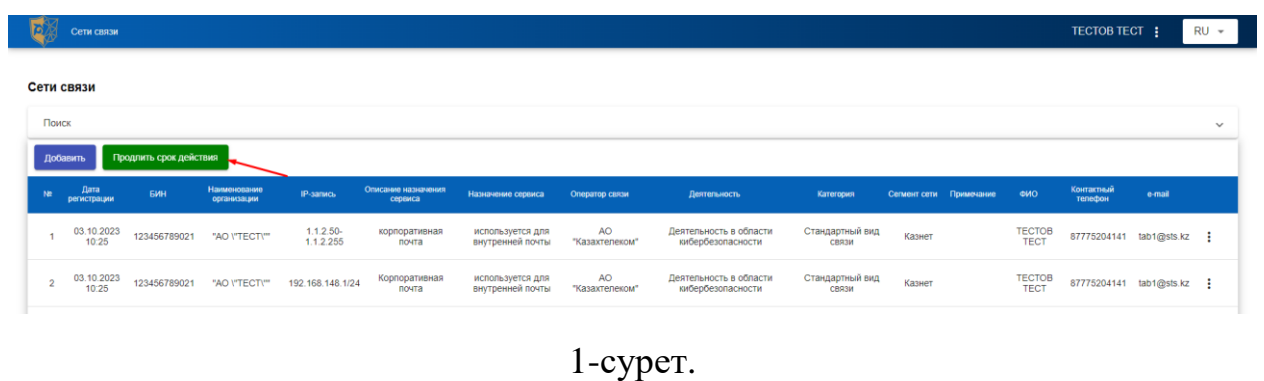

2. Одан әрі ДБЖСМТ туралы мәліметтердің жарамдылық мерзімі ұзартылаын болады (2-сурет).

|       | Сети связи          |                        |                             |                          |                                |                                      | Данные успешно сохранены $\chi$ |                                             |                          |                         |                              | TECTOB TECT :             |        | $RU -$       |
|-------|---------------------|------------------------|-----------------------------|--------------------------|--------------------------------|--------------------------------------|---------------------------------|---------------------------------------------|--------------------------|-------------------------|------------------------------|---------------------------|--------|--------------|
|       | Сети связи          |                        |                             |                          |                                |                                      |                                 |                                             |                          |                         |                              |                           |        |              |
| Поиск | <b>Побавить</b>     | Продлить срок действия |                             |                          |                                |                                      |                                 |                                             |                          |                         |                              |                           |        | $\checkmark$ |
|       |                     |                        |                             |                          |                                |                                      |                                 |                                             |                          |                         |                              |                           |        |              |
| NP.   | Дата<br>регистрации | БИН                    | Наименование<br>организации | <b>IP-запись</b>         | Описание назначения<br>сервиса | Назначение сервиса                   | Оператор связи                  | Деятельность                                | Категория                | Сегмент сети Примечание | ONO                          | Контактный<br>телефон     | e-mail |              |
|       | 09.11.2023<br>11:58 | 123456789021           | "AO V'TECT\""               | $1.1.2.50-$<br>1.1.2.255 | корпоративная<br>почта         | используется для<br>внутренней почты | <b>AO</b><br>"Казахтелеком"     | Деятельность в области<br>кибербезопасности | Стандартный вид<br>CBR3M | Казнет                  | <b>TECTOB</b><br><b>TECT</b> | 87775204141 tab1@sts.kz : |        |              |

2-сурет.

3. ДБЖСМТ туралы мәліметтердің жарамдылық мерзімін пайдаланушының профилінде көрсетілген электрондық мекенжайға жарамдылық мерзімі аяқталғаны туралы электрондық хат алған кезде немесе қажет болған кезде дербес ұзартуға болады.

**Ескертпе.** ДБЖСМТ туралы мәліметтердің жарамдылық мерзімі ол аяқталғанға дейін ұзартылмаған жағдайда, мәліметтер автоматты түрде жойылады.

**9. ДБЖСМТ туралы мәліметтердің жарамдылық мерзімі аяқталған кездегі іс-әрекеттер.**

ДБЖСМТ туралы мәліметтердің жарамдылық мерзімі аяқталған жағдайда, қажет мәліметтерді қалпына келтіре немесе жоя аласыз. Бұл үшін «ДБЖСМТ» ЭАР-ға өтіңіз және авторланыңыз. Одан әрі келесі ісқимылдардың бірі таңдалатын терезе бейнеленеді (1-сурет):

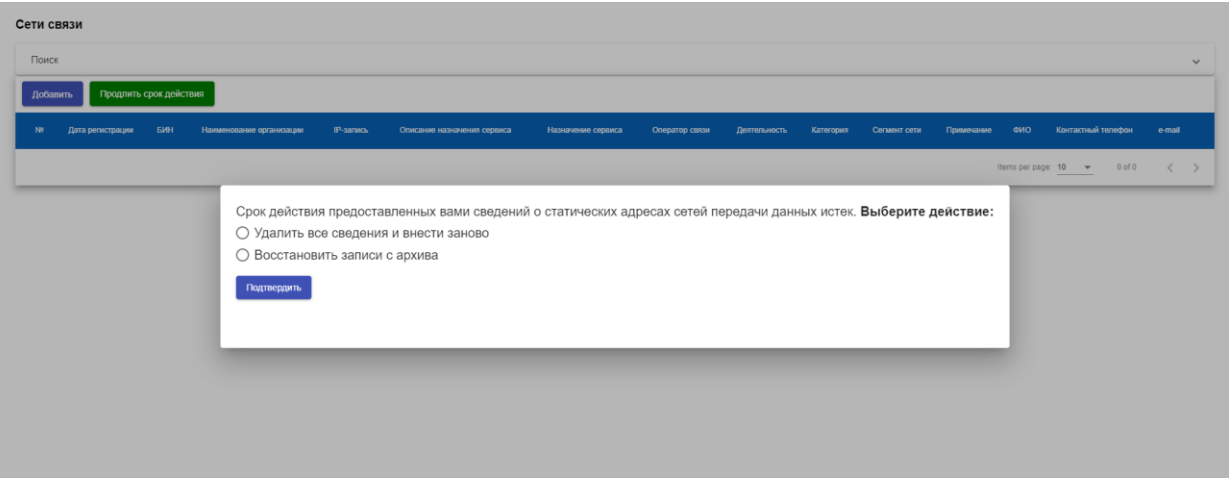

1-сурет.

- 1. Жазбаларды архивтен қалпына келтіру.
- 1) «Жазбаларды архивтен қалпына келтіру» таңдаған кезде жазбалар көрсетілген кесте бейнеленеді.
- 2) Мәліметтерді қалпына келтіру үшін жазбаларды таңдау және «Іс-әрекетті растау» деген батырманы басу керек (2-сурет).

| Ne<br>Дата регист | Сети связи        |                     |            |                                         |                                             |                                |                                         |                       |                                                  |                              |                     |                         | <b>HOC</b> | e-mail                  |
|-------------------|-------------------|---------------------|------------|-----------------------------------------|---------------------------------------------|--------------------------------|-----------------------------------------|-----------------------|--------------------------------------------------|------------------------------|---------------------|-------------------------|------------|-------------------------|
|                   | <b>NP</b>         | Дата<br>регистрации | <b>EMH</b> | Наименование<br>организации             | IP-sanxos                                   | Описание<br>назначения сервиса | Назначение сервиса                      | Оператор связи        | Деятельность                                     | Категория                    | Сегмент<br>сети     | Примечание              | $0$ of $0$ | $\langle \quad \rangle$ |
|                   | $\Box$            | 09.11.2022<br>10:47 |            | 123456789021 "AO \"TECT\""              | 89.168.132.45<br>45.89.23.10                | тест                           | проверка<br>редактировать<br>19.10.2023 | TOO "TNS-<br>PLUS"    | Деятельность музеев                              | Стандартный<br>ВИД СВЯЗИ     | Внешний<br>интернет |                         |            |                         |
|                   | $\Box$<br>5       |                     |            | 09.11.2022  123456789021  "AO \"TECT\"" | 12.12.12.56                                 | тестовый 26                    | щдшщдш                                  | AO.<br>"Казахтелеком" | Деятельность<br>гидрометеорологической<br>службы | Стандартный<br>вид связи     | Казнет              |                         |            |                         |
|                   | $\checkmark$<br>6 | 09.11.2022          |            |                                         | 123456789021 "AO \"TECT\"" 192.168.148.1/24 | Корпоративная<br>почта         | используется для<br>внутренней почты    | AO.<br>"Казахтелеком" | Деятельность в области<br>кибербезопасности      | Стандартный<br>ВИД СВЯЗИ     | Казнет              |                         |            |                         |
|                   |                   |                     |            |                                         |                                             |                                |                                         |                       |                                                  | Items per page: 3 - 4-6 of 7 |                     | $\langle \quad \rangle$ |            |                         |

2-сурет.

**Ескертпе.** Қалпына келтіру үшін белгіленбеген жазбалар қалпына келтіру мүмкіндігінсіз автоматты түрде жойылады.

- 2. Барлық мәліметтерді жою және қайтадан енгізу.
	- 1) «Барлық мәліметтерді жою және қайтадан енгізу» таңдалған кезде ісәрекеттеріңізді растау үшін терезе бейнеленеді (3-сурет).

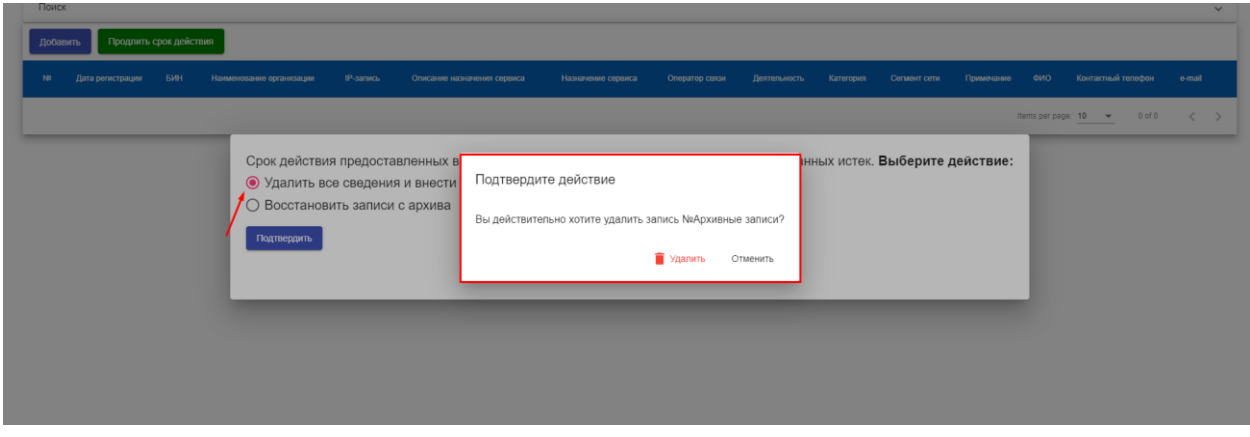

3-сурет.

2) «Жою» таңдалған кезде барлық мәліметтер қалпына келтіру мүмкіндігінсіз автоматты түрде жойылады және мәліметтерді қайтадан енгізу қажет (4 сурет).

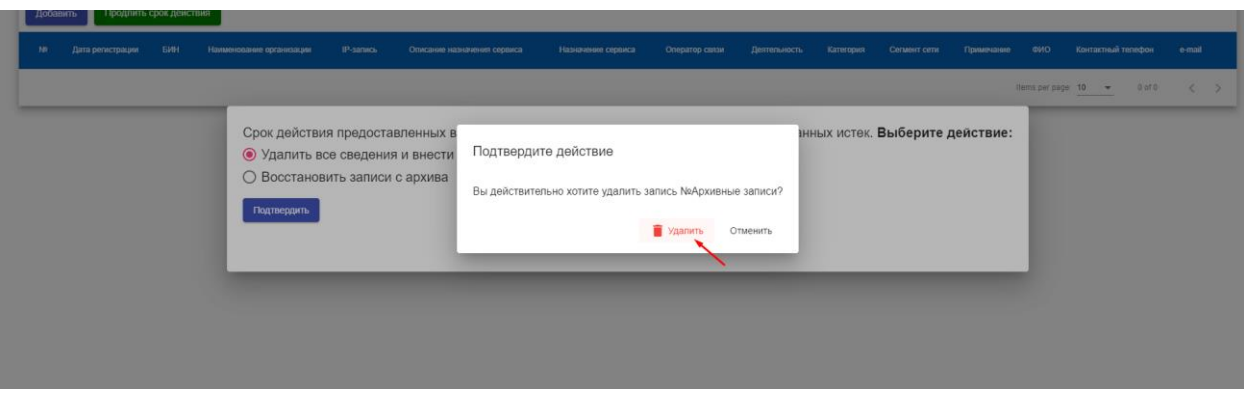

3) «Бас тарту» таңдалған кезде «Жазбаларды архивтен қалпына келтіру» немесе «Барлық мәліметтерді жою және қайтадан енгізу» таңдау үшін терезе бейнеленіп, өту жүзеге асырылады (5-сурет).

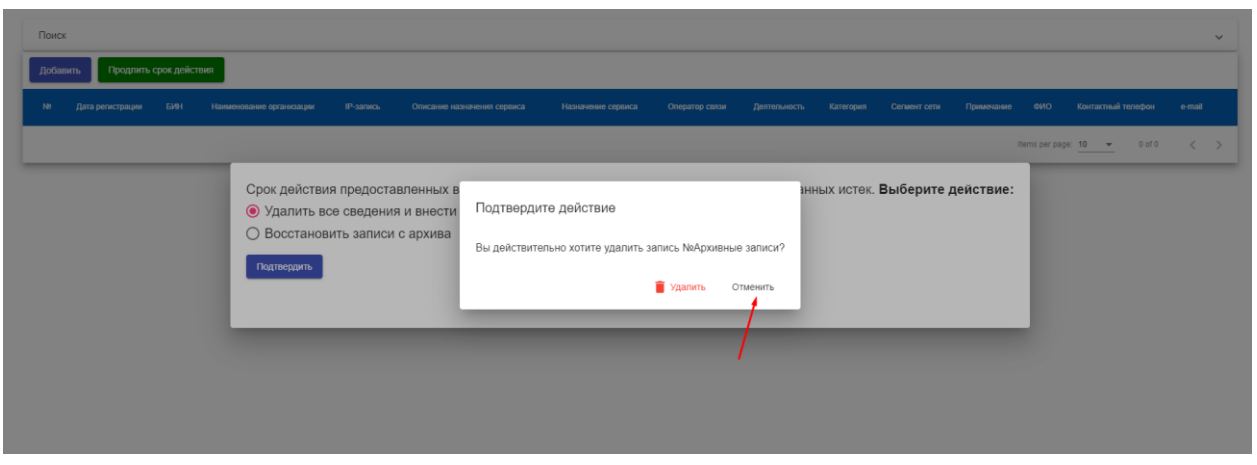

5-сурет.

### **10. Шығу**

1. Жүйеден шығу үшін басыңыз және 1-суретте көрсетілгендей, «Шығуды» таңдаңыз.

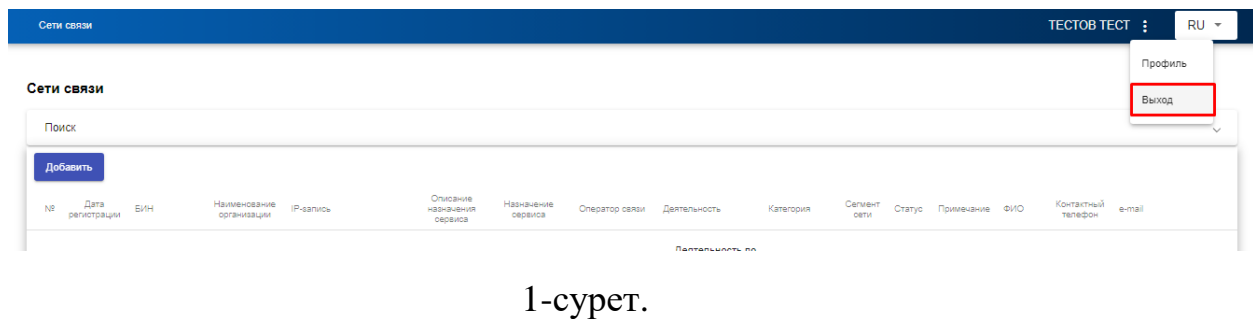

2. Одан әрі «ОК» басып, іс-әрекеттеріңізді растайсыз немесе «Бас тартуды» таңдайсыз (2-сурет).

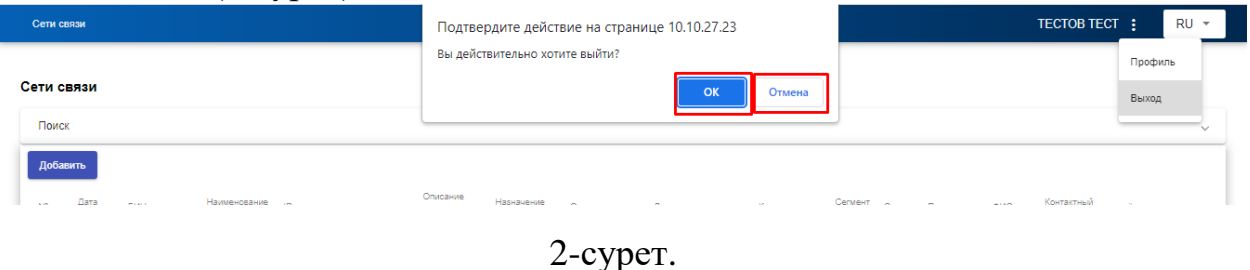

3. «ОК» басқан кезде кірудің басты басты парағына өтесіз (3-сурет).

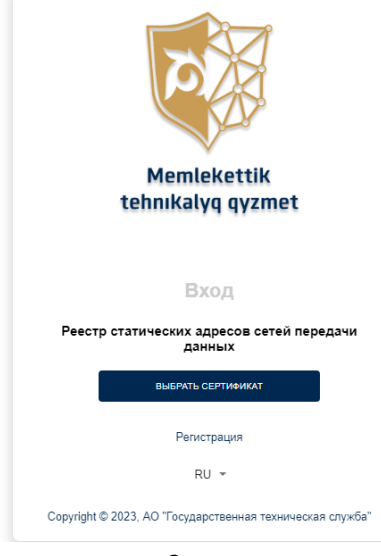

3-сурет.